# **Section 1: Operating Procedure**

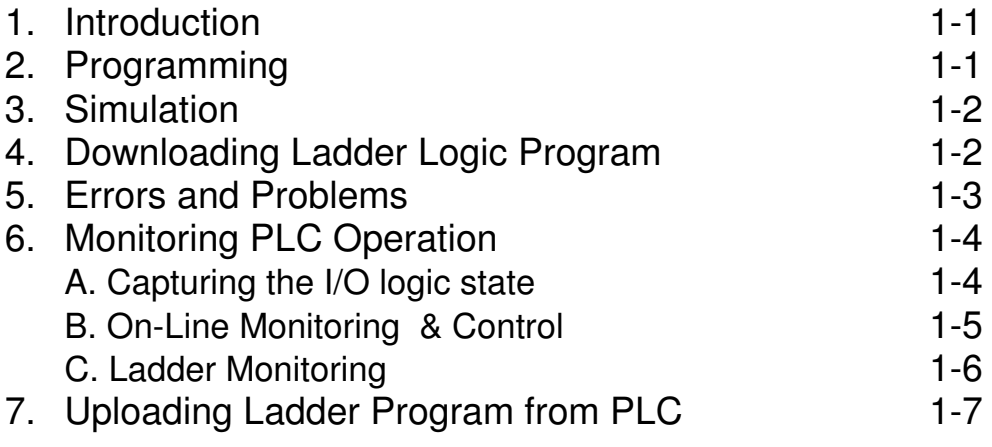

# **Section 2: Host Communication**

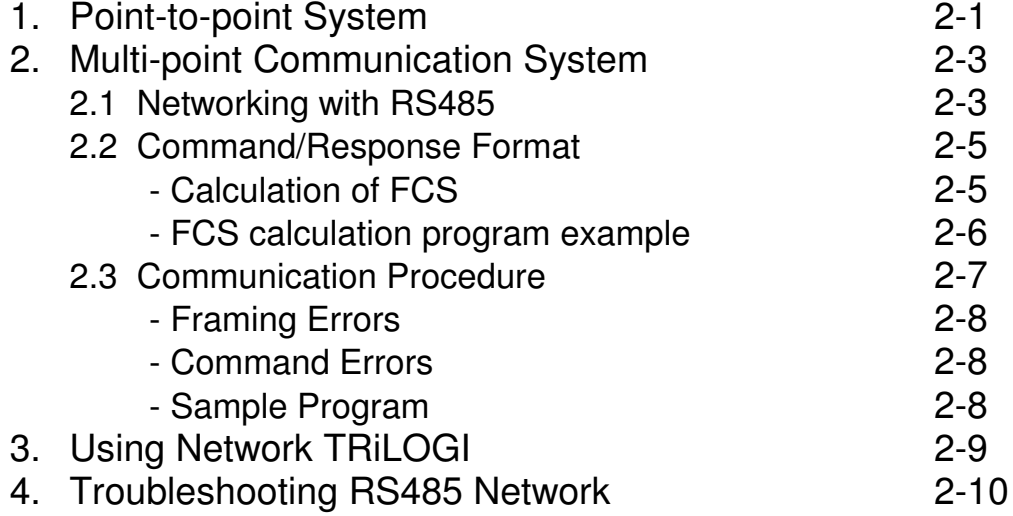

# **Section 3: Command/Response Format**

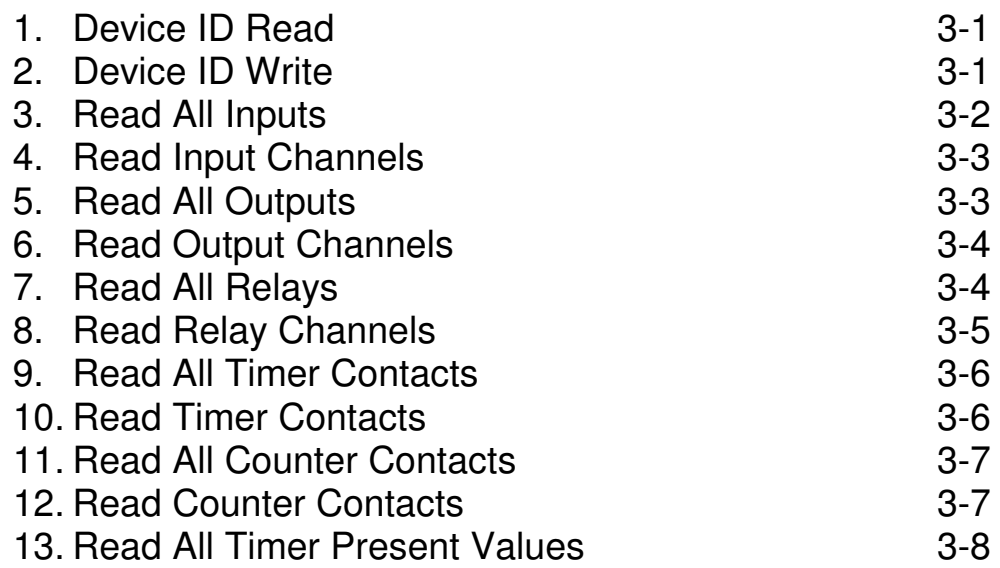

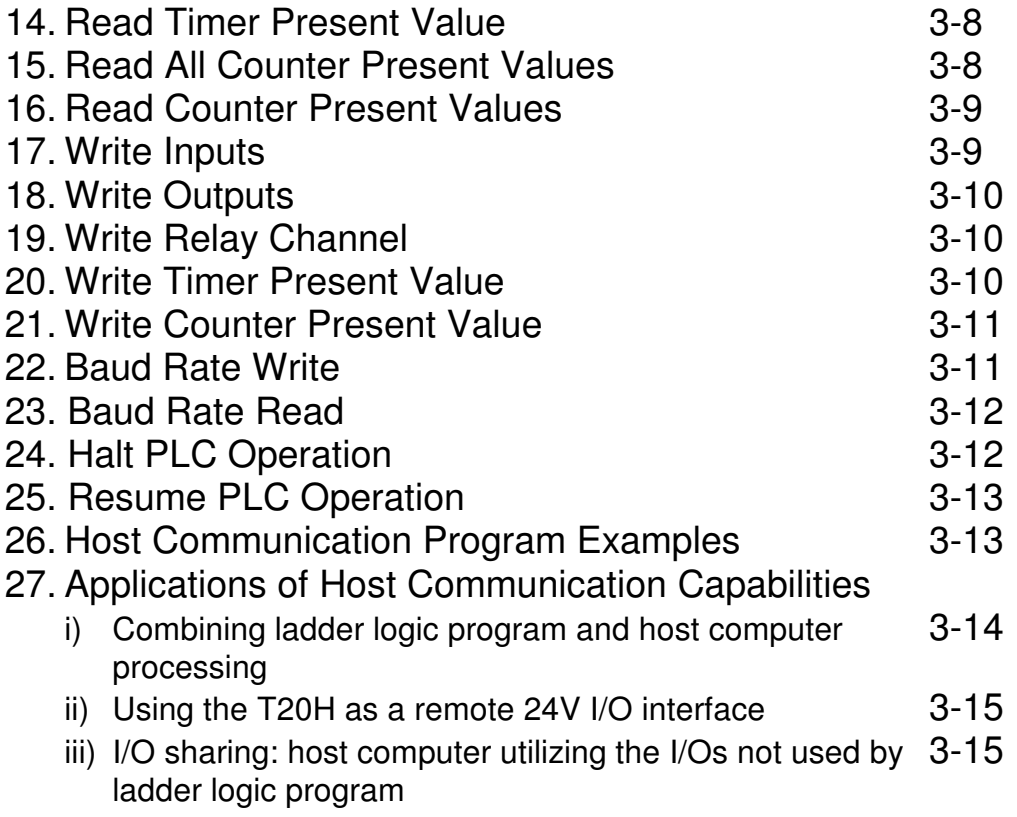

# Operating Procedure

## **1. Introduction**

 The H-series PLC is a family of small, low cost, single-board Programmable Logic Controllers (PLCs). Presently, the series spans from the T20H with 12 inputs, 8 outputs to the T64H with 40 inputs and 24 outputs. Members of the H-series controller family differ mainly in the number of I/Os (inputs/outputs), and the type of I/Os they carry (relay or transistor outputs, PNP or NPN types, opto-isolator inputs or high voltage inputs, etc). Since each different PLC model has different wiring requirements, please refer to their respective Installation Guide on the wiring methods and installation details. The number of I/Os, timers, counters, internal relays as well as the maximum allowable program steps are also stated in the Installation Guide.

 This manual is to be used with all the current and future H-series PLCs. Presently they include the T20H-npn, T28H-Relay, T44H-pnp, T44H-npn and the T64H-Relay. New models may be introduced as and when determined by market demand. The following table summarizes the number of I/Os, timers, counters and internal relays for each existing model:

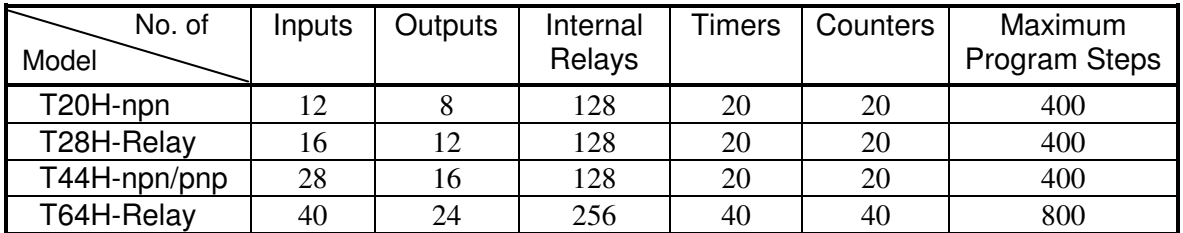

### **Position of Locating Pin for H-series PLCs**

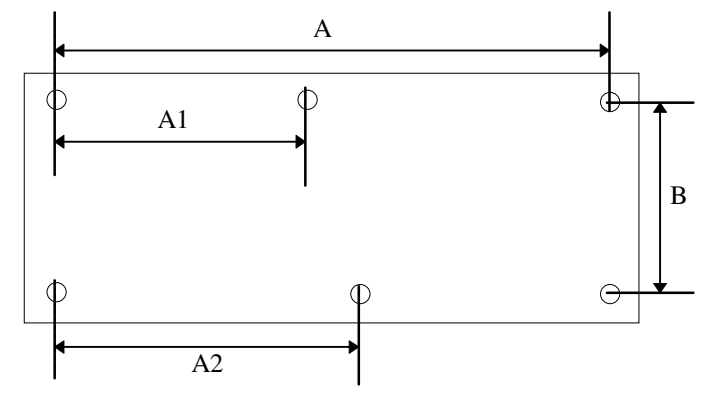

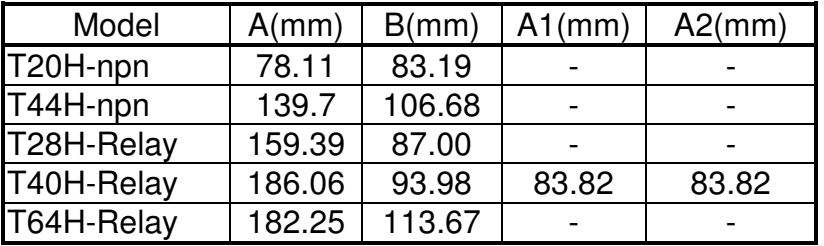

## **2. Programming**

The H-series controller is programmed using the software TRiLOGI Version 3.1 (or higher) which runs on an IBM compatible PC. This is a full-screen ladder logic editor, compiler and simulator software. TRiLOGI is a standalone software package which provides a powerful programming and debugging environment for ladder logic programming. Please refer to TRiLOGI's User Manual for details.

TRiLOGI is designed to program a larger number of I/Os, relays, timers and counters than are available on most of the models. Use no more than what are available on the controller (as described in the last section) for your programming purposes or else the program may not be transferred to the controller.

## **3. Simulation**

A powerful feature unique to the TRiLOGI development environment is the builtin **simulator**. With the simulator, you can interact with your program by simulating the input conditions using only a keyboard and examine the status and present

values of the outputs, relays, timers and counters on screen immediately. The simulator does not require any physical connection to the target PLC, and thus it offers the most effective way of testing and debugging your ladder logic program *prior* to installation of the hardware. No other low-cost PLC development environment to-date offers an on-screen simulator to ease the programming chore. Programming and debugging time can be greatly reduced if you make good use of the simulator feature to eliminate as many logic errors as possible before testing the program on the actual hardware. It also helps to reduce the chances of costly damage to the machine due to programming errors.

## **4. Downloading the Ladder Logic Program**

Once you are satisfied with the TRiLOGI-simulated scenarios, return to the ladder logic editor by pressing the <ESC> key. To transfer the ladder program to the PLC, first connect the PC to either the RS232 or RS485 port of the PLC and turn on its power supply. You may either press <Ctrl-T> on the keyboard or open the "Controller" pull-down menu and select item "Program Transfer". TRiLOGI will query the target controller to obtain its maximum number of inputs, outputs, etc. TRiLOGI will recompile the ladder program to ensure that these limits are not violated. When compilation is successful, the compiled code will be transferred to the H-series PLC in just a few seconds.

After the program has been successfully transferred, you will be prompted to indicate if you wish to clear all outputs, relays, timers and counters to "OFF". A successfully transferred program will be executed at once.

If errors occur during program downloading and the communication is aborted, the CPU will not execute the partially transmitted program to forestall undesirable consequences. If everything goes well, you may return to the editor by pressing any key.

If you encounter a "Communication Error" in the program transfer procedure, the following are some possible causes:

- 1) The PLC is not connected to the cable.
- 2) The host computer COM port is not connected to the cable.
- 3) Wrong COM port number is specified. Try another one.
- 4) Faulty serial port of host computer: test if the serial port is working using a mouse or a serial printer. Try with another PC if possible.
- 5) Faulty serial cable, try another one.
- 6) Power to PLC is not turned on or an inadequate power supply has been used. There was one case where a faulty switching power supply generated excessive electrical noise which disrupted proper communication between the PLC and the PC. This fault was not apparent as the power supply did

give accurate voltage reading when its output was measured using a digital multi-meter. Try with another power supply if available.

7) Faulty communcation hardware on the PLC - call your local dealer for assistance.

## **5. Errors and Problems**

Any error in the source file detected during compilation will abort the program transfer process immediately. The cause of the first error will be reported on screen, although you should never encounter this problem if you did simulate the program successfully in TRiLOGI. This is because TRiLOGI's ease of programming reduces the possibility of errors to a minimum, and any error would have been detected and rectified before any simulation can take place.

The EEPROM in the PLC allows a ladder logic program to contain up to a certain maximum number of steps. (Check the Installation Guide for the maximum number of program steps for your PLC model) Each contact and ordinary output coil takes 1 step, while the output coils of timers and counters occupy 2 steps each. Functions such as ANDLD, ORLD (these two instructions are implicit in the ladder diagram) ILock, ILoff and MaCLR take only half a step.

If your ladder logic program used up more than the maximum available steps, the compiler will record this as an error and the downloading process will be aborted. If this happens, you need to simplify your program to optimize the use of program memory.

## **6. Monitoring PLC Operations**

### **A. Capturing the I/O logic state**

On the ladder logic editor screen or simulator screen of TRiLOGI, the current logic states and present values of the PLC's inputs, outputs, relays, timers and counters can be captured by simply pressing the function key <F8>. The captured I/O logic states and present values of timers and counters will be updated immediately on the screen. If a contact or a coil is active (logic '1'), its label name will be highlighted in the ladder diagram and this enables the programmers to easily identify the trouble-causing elements that affect the desired logic outcomes.

After capturing the actual logic states of PLC, you may step through the operation sequences by simulating them on the PC screen. You can also change the ladder logic program and test the new code using the simulator, **all without affecting the actual machine operation**. This is perhaps the greatest advantage of the TRiLOGI program development environment -- enabling the programmer to test his code instantly without worrying that something may break as a result. When the simulation yields satisfactory results, simply download the new program to the controller by pressing <Ctrl-T> and the actual machine will run in the predictable manner as indicated by the simulation.

Note: TRiLOGI's simulator will be suspended temporarily when the  $\langle$ F8> key is pressed. This is to preserve the current contents of the timer registers so that the programmer has time to examine them. To continue simulation, simply press the  $\langle P \rangle$  key to release the simulator from the "System Paused" mode.

### **B. On-Line Monitoring & Control**

With TRiLOGI Version 3.1 or higher you have direct control of the PLC operation from within the program. You can enter this mode by selecting the "On-Line Mon/Control" command from the "Controller" main menu, or by pressing the "Ctrl-M" hotkey. A screen similar to the simulator will appear with the flashing title "On-Line Monitoring & Control" along the top of the screen. The following are what may be done in this mode:

#### *Monitoring*

TRiLOGI continuously monitors the I/O logic states and present values of the timers and counters of the controller and displays them on screen. You may scroll up and down any I/O window using the cursor keys and the <PgUp> and <PgDn> keys to examine I/Os that are outside the present page. A highlight bar will appear when an I/O window is selected (its border is highlighted). The location of this highlight bar indicates the particular I/O bit **selected**.

#### *Force Setting/Resetting I/O Bits*

If you hit <Enter> key while in this mode, the selected I/O bit of the controller will be forced to toggle (change state) by TRILOGI using host link commands. If the selected bit is a physical input bit or has been assigned to an output coil controlled by the ladder diagram, it will only be toggled for one-scan time. After that the controller will refresh its input/output according to the actual states of the physical inputs and outputs determined by the outcome of the ladder program. This is sometimes useful during program testing or debugging for temporarily overriding an I/O that does not respond as predicted.

#### *Suspending PLC's Ladder Program*

You can suspend the operation of the controller at any time by pressing the  $\langle P \rangle$ key. A warning message will appear and a flashing sign "System Paused" will be displayed on the upper right hand corner. When the controller is suspended, its ladder program will not be executed until it is resumed by pressing the <P> key again. At this time you can force set or reset any relay or output bits. This is convenient during programming or debugging as you can control the output driver to bring any physical component to any desired locations effortlessly.

#### **C. Ladder Monitoring**

You can also monitor the logic states of I/Os directly on the ladder diagram by selecting the "Ladder Monitoring" commands in the "Controller" or by pressing <Ctrl-T> . When you enter the "Ladder Monitoring" mode TRiLOGI will continuously monitor the controller's I/O logic states and display any "ON" I/O bit with highlighted label names on the ladder diagram. You can still scroll up/down the ladder programs while performing ladder monitoring, using the cursor keys, <PgUP> <PgDn> and <Ctrl-PgUp> and <Ctrl-PgDn>, etc. However, you may not use the left/right cursor keys to observe logic states of I/Os outside the current screen.

Note: On-line control/monitoring and Ladder monitoring are achieved by continuously sending host link commands to the PLC and analyzing the response strings immediately in order to update the I/O tables. Since the controller must spare some time to process the host-link commands, the overall scan time will slow down during on-line or ladder monitoring. Take precaution that programs which require fast scan-time, such as capturing encoder pulses or counters fed by the 0.01s and 0.02s clock sources, may lose some accuracy.

## **7. Uploading Ladder Program from PLC**

If you are using TRiLOGI Version 3.2 or higher, it is possible to retrieve the compiled code from the PLC's EEPROM and re-construct them into ladder circuits. To perform uploading, open the "Controller" pull down menu and select the new item "Target Access". A pop-up menu with two items "Set Password" and "Retrieve PLC's Ladder" will appear. Select "Retrieve PLC's Ladder" and you will be prompted to confirm your wish to obtain the ladder program from the PLC.

Note that since the I/O label names and comments defined in the original program were never saved in the PLC, the re-constructed ladder diagram can only make use of the I/O labels defined in the currently opened file. Since the uploaded program replaces all the existing ladder circuits, make sure that you keep a backup copy if you do not wish to lose the contents of the currently opened file.

If an I/O used in the PLC's code is not defined in the current file, the program will prompt you to enter the label name. You can use the default name by pressing the <ESC> key. A default name defines an input as "In1", "In2"..., output as "Out1","Out2"... etc.

#### **Password Security**

A password of 1 to 6 characters may be defined by the users by selecting the "Set Password" item from the "Target Access" menu. Once defined, the target PLC program may not be uploaded unless the same password is entered.

If you wish to change the password, select the "Set Password" item and you will be prompted to enter the original password. If the correct password is entered, you will be prompted to enter the new password. If you simply press the  $\leq$ Enter $\geq$  key without entering any character, the original password will be cleared and the user may freely upload the PLC code.

*Note: The password will also be cleared each time you perform a "Program Transfer" which will overwrite the existing ladder program.* 

# Host Communication

While a H-series programmable logic controller is running, a host computer may send commands in the form of ASCII strings to the controller to read or write to the inputs, outputs, relays, timers and counters. These ASCII commands are known as the "host-link commands" and are to be serially transmitted (via RS232C or RS485 port) to and from the controller. The standard serial port settings for communication are: 9600 baud, 8 data bit, 1 stop bit, no parity. Some models of PLC allow the serial port to be configured to another baud rate using the "BW" command described in Section 3.

All H-series PLCs support both point-to-point (one-to-one) and multi-point (one-tomany) communication protocols and hardware. Each protocol has a different command structure as described below:

## **1. Point-to-point Communication**

 In a point-to-point communication system, the host computer's RS232C serial port is connected to the PLC. At any one time, only one controller may be connected to the host computer. The host-link commands do not need to specify any controller ID code and are therefore of simpler format, as shown below:

#### **Command/Response Block Format (Point to Point)**

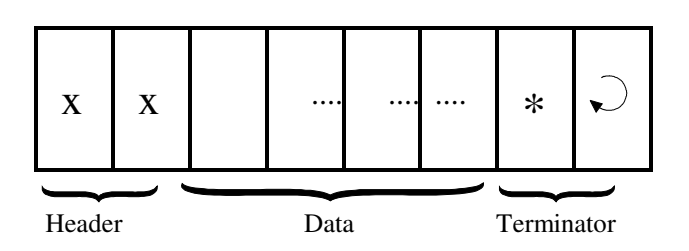

Each command block starts with a two-byte ASCII character header, followed by a number of ASCII data and ends with a terminator which comprises an '\*' character and a carriage return (ASCII value =  $13_{10}$ ). The purpose of the command is denoted by the header, e.g. RI for Read Input, WO for Write Output, etc. The data are usually the hexadecimal representation of numeric data. Each byte of binary data is represented by two ASCII characters (00 to FF).

To begin a communication session, the host computer must first send one byte of ASCII character: Ctrl-E (=05Hex) via its serial port to the controller. This informs the controller that the host computer wishes to send a (point-to-point) host-link command to it. Thereafter, the host computer must wait to receive an echo of the Ctrl-E character from the controller. Reception of the echoed Ctrl-E character indicates that the controller is ready to respond to the command from the host computer. At this moment, the host computer must immediately send the *command block* to the controller and then wait to receive the *response block* from the controller. The entire communication session is depicted in Figure 2-1.

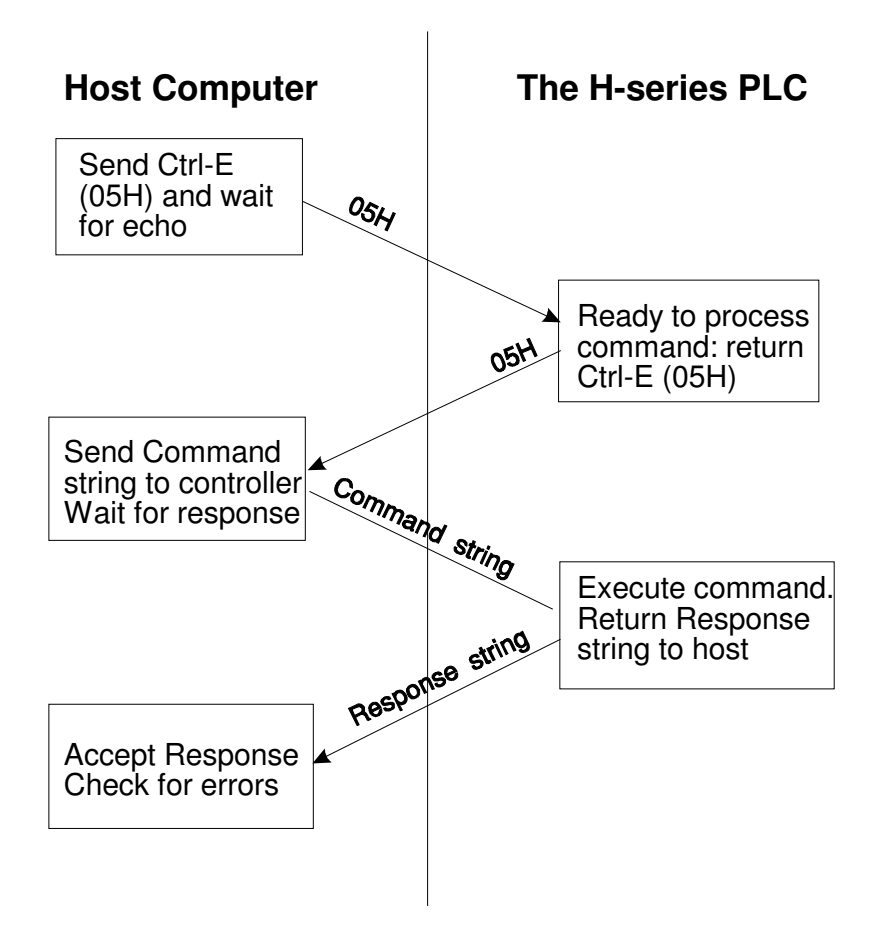

Figure 2-1

After the controller has received the command, it will send a response block back to the host computer and this completes the communication session. If the command is accepted by the controller, the response block will start with the same header as the command, followed by whatever information that is requested by the command and the terminator.

If an unknown command is received or if the command is illegal (such as access to an unavailable output or relay channel), the following **error response** will be received:

### **Error Response Format**

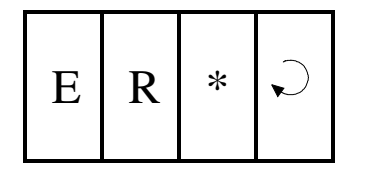

The host computer program should always check the returned response for possibilities of errors in the command and take necessary actions.

## **2. Multipoint Communication system**

 In this system, one host computer may be connected to multiple H-series controllers on a RS485 network. The T28H, T44H and T64H controllers all have built-in RS485 ports. In the case of T20H a RS485 port is available on the expansion board TXP24, or available as an optional unit. T28H and T44H have only one serial port each, which can be connected either to the RS232C or the RS485, depending on the setting of their respective DIP switch SW1-2 (please refer to their respective Installation Guide).

 In the case of T64H-Relay, two independent serial ports are available: one is connected to the RS232C while the other is connected to the RS485 port. Both serial ports may be accessed simultaneously by two computers, provided that only point-topoint commands are sent via the RS232C port and only multi-point commands are sent via the RS485 port.

## **2.1 Networking with RS485**

The built-in RS-485 interface allows the H-series controllers to be networked to a host computer using very low cost twisted-pair cables. RS-485 allows up to 32 controllers (including the host computer node) to be networked together, at baud rates up to 38,400 bps. The twisted-pair cable goes from node to node in a daisy chain fashion and should be terminated by 120 ohm resistors at each end as shown below.

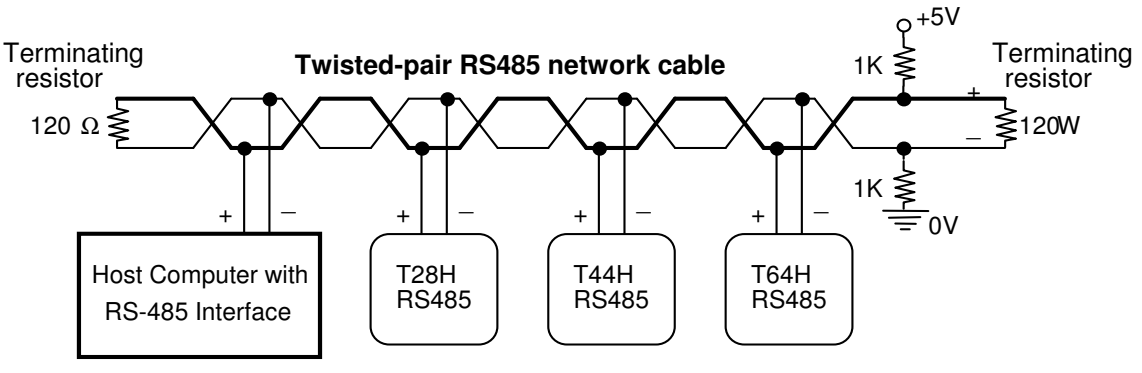

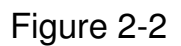

Note that the two wires are not interchangeable so they must be wired the same way to each controller. The maximum wire length should not be more than 1000 metres. RS-485 uses balanced or differential drivers and receivers, this means that the logic state of the transmitted signal depends on the differential voltage between the two wires and not on the voltage with respect to a common ground.

RS485 is a half-duplex network, i.e. the same two wires are used for both transmission of the command and reception of the response. Of course, at any one time, only one transmitter may be active. The H-series controllers implement master/slave network protocols. The network requires a master controller which is typically a microcomputer equipped with a RS485 interface.

In the case of an IBMPC or AT, you can purchase a RS-485 adapter card or a RS232C-to-RS485 converter and connect it to the RS232C serial port.

All H-series controllers are slave devices. They do not initiate commands to each other or to the master. Only the master can issue commands to the slave controllers. To transmit a command, the master controller must first enable its RS-485 transmitter and send a multi-point command to the network of controllers (please refer to Section 3 for explanation on the command formats and protocols for multi-point commands). After the last stop bit has been sent, the master controller must relinquish the RS485 bus by disabling its RS485 transmitter and enabling its receiver. At this point the master will wait for a response from the slave controller that is being addressed.

Since the command contains the ID of the target controller, only the controller with the correct ID would respond to the command by sending back a response string. For the network to function properly, it is obvious that no two nodes can have the same ID. Refer to Section 3 under the "IW" command on how to set the device ID. Also, all nodes must be configured to the same baud rate.

As there will be times when no transmitters are active (which leaves the wires in "floating" state), it is a good practice to ensure that the RS-485 receivers will indicate to the CPUs that there is no data to receive. In order to do this, we should hold the twisted pair in the logic '1' state by applying a differential bias to the lines using a pair of  $1K\Omega$  resistors connected to a +5V and 0V supply as shown in Figure 2-2. Otherwise, random noise on the pair could be falsely interpreted as data. Also, care should be taken to ensure that the power supplies for all the controllers are properly isolated from one another and from the main so that no large ground potential differences exist between any controllers on the network.

#### **2.2 Command/Response Block Format (Multipoint)**

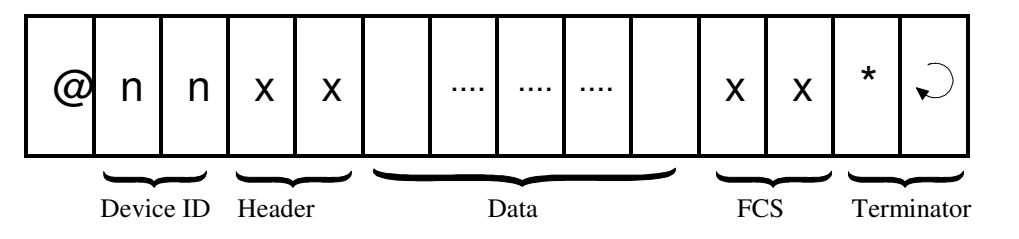

Each command block starts with the character "@" and two-byte hexadecimal representation of the controller's ID (00 to FF), and ends with a two-byte "Frame Check Sequence" (FCS) and the terminator. FCS is provided for detecting communication errors in the serial bit-stream. If desired, the command block may omit calculating the FCS simply by putting the characters "00" in place of the FCS.

 $\overline{a}$ 

 $\overline{a}$ 

### **Calculation of FCS**

The FCS is 8-bit data represented by two ASCII characters (00 to FF). It is a result of Exclusive OR sequentially performed on each character in the block, starting from @ in the device number to the last character in the data. An example is as follow:

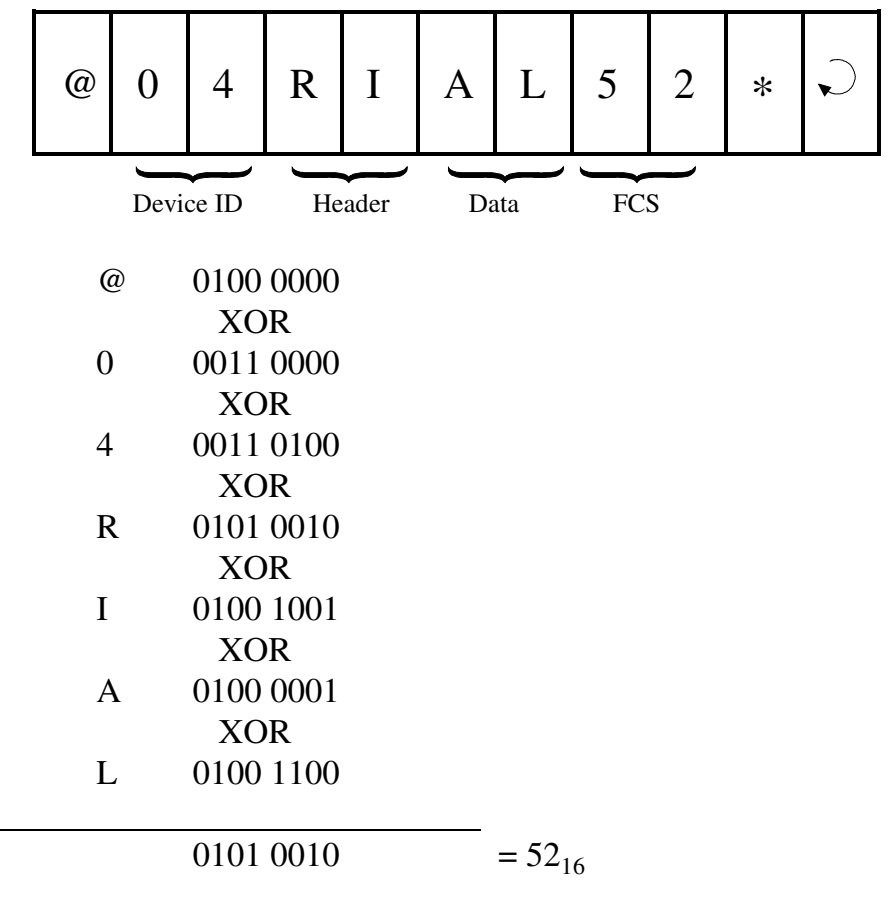

Value 5216 is then converted to ASCII characters '5' (0011 0101) and '2' (0011 0010) and placed in the FCS field.

#### **FCS calculation program example**

The following C function will compute and return the FCS for the "string" passed to it.

```
unsigned char compute FCS(unsigned char *string)
{ 
    unsigned char result; 
   result = *string++; /* first byte of string*/
    while (*string) 
      result \lambda = \frac{1}{2} *string++; /* XOR operation */
    return (result); 
}
```
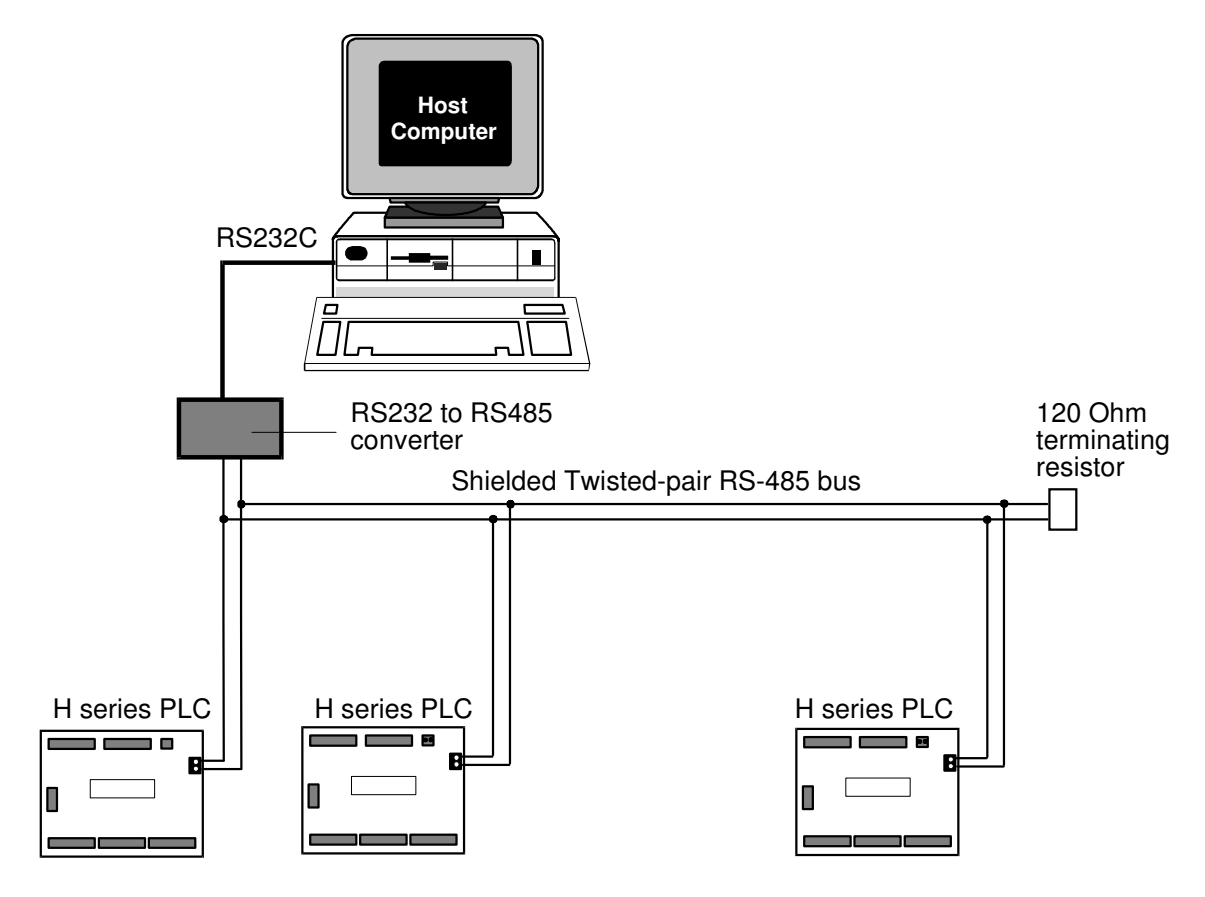

Figure 2-3 - A Multi-drop RS485 network

## **2.3 Communication Procedure**

Unlike the point-to-point communication protocol, the host computer must NOT send the CTRL-E character before sending the command block. After the host computer has sent out the multi-point host link command block, only the controller with the correct device ID will respond. Hence it is essential to ensure that every controller on the RS485 network assumes a different ID. Otherwise contention may occur (i.e. two controllers simultaneously sending data on the receiver bus, resulting in garbage data being received by the host). On the other hand, if none of the controller IDs match that specified in the command block, then the host computer will receive no response at all.

The PLC automatically recognizes the type of command protocols (point-topoint or multi-point) sent by the host computer and it will respond accordingly. If a multi-point command is accepted by the controller, the response block will start with a character '@', followed by its device ID and the same header as the command, then the data requested by the command, a response block FCS and the terminator.

## **Framing Errors**

When the controller receives a multi-point host link command block, it computes the FCS of the command and compares it with the FCS field received

in the command block. If the two do not match, then a "framing error" has occurred. The controller will send the following Framing Error Response to the host:

**Framing Error Response Block** (Multi-point only)

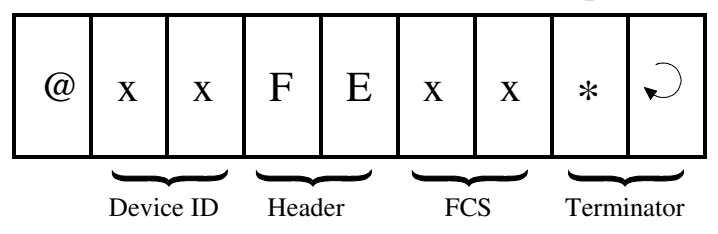

## **Command Errors**

If an unknown command is received or if the command is illegal (such as an attempt access an unavailable output channel), the following **error response** will be received:

#### **Error Response Format**

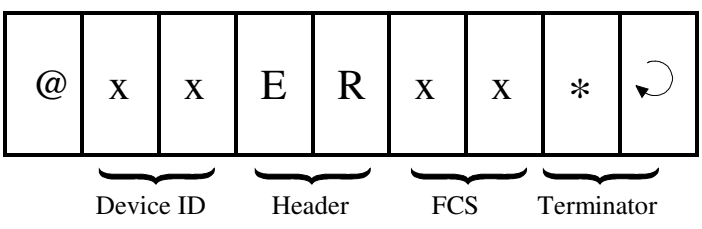

The host computer program should always check the returned response for possibilities of errors in the command and take necessary action.

#### **Sample Program**

To help you get started, a sample networking program "HOST485.C" for the IBMPC has been written in Turbo C and is provided in the TRiLOGI Version 3.1/3.2 distribution diskette. This program works with an RS232-to-RS485 adapter attached to either COM1: or COM2: port of the PC. In this adapter, the direction of the RS485 transceiver is controlled by the /RTS line of the serial port. The RS485 transmitter is enabled only when the /RTS line is active, otherwise the transmitter is disabled and the receiver is enabled. The logic states of the /RTS line is determined by bit 1 of the "Modem control" register (at I/O address 3FC for COM1: and 2FC for COM2:) of the 8250 UART used in the PC serial adapter. You will need to modify some or all the following hardwaredependent functions if your RS485 adapter uses different UART and/or different method of controlling the transceiver's direction:

```
transmit485(), receive485(), serial_out(), serial_status() 
and serial in().
```
## **3. USING NETWORK TRiLOGI**

If you have connected the RS485 interface of a few H-series PLCs into a multidrop network, you may download program or monitor the operation of any PLC from a single host computer connected to the network. Note that the host computer's RS485 adapter must be approved by Triangle Research to be compatible with the NETWORK-TRiLOGI.

The network version of TRiLOGI Version 3.2 is available as a separate file: "TL32NET.EXE" This program is almost identical to TL32.EXE, the exception being an additional command item "Select Controller Ctrl-I" in the "Controller" main menu. For this program to function properly, each PLC on the network must assume a unique ID. Use the "Host Link Command" in the "Controller" menu and the command "BWxx"  $(xx = 00$  to FF is the controller ID) to set the ID of each controller separately before connecting them to the network. When running the "TL32NET.EXE" program you can easily select any specific PLC to work with by specifying its ID.

After entering the device ID, Network TRiLOGI will automatically query the PLC of that particular ID for its source file name. It then searches the current directory of the PC's disk drive for a matching file. If found, it will prompt the user to confirm whether he/she wishes to open the source file. The selected controller is then available for program-downloading or On-line/Ladder monitoring as per the normal TRiLOGI operation. To switch to another PLC, simply press <Ctrl-I> and enter another ID. This program offers a quick way to test a new RS485 network.

If a communication errors occur, check to see if the PLC's ID has been properly defined. Next check for loose or incorrect wiring to the RS485 terminal. In the case of the T28H and T44H PLCs, ensure that the serial port selection DIP switch has been properly set. The 8-pin DIP IC - SN75176 provides the RS485 interface and it may be necessary to replace it if it is damaged during installation as a result of over voltage/current or prolonged short-circuit of its two terminals, etc.

## **4. Trouble-Shooting RS485 Network**

a) Single faulty device

If a single device on the RS485 network becomes inaccessible, problems can be isolated to this particular device. Check out for loose or broken wiring or wrong DIP switch settings. Also double check the device ID using the host link command "IR\*" sent via the RS232C port of the PLC. If all attempts fail, either replace the entire PLC or the SN75176 chip which handle the RS485 interfacing and try again.

#### b) Multiple faulty devices

If all the PLCs are inaccessible by the host computer, it may possibly be due to a faulty RS232C-to-RS485 converter at the PC, If this is the case, disconnect the RS485 converter from the network and check it using a single PLC. Also check to ensure that the converter has been properly configured with the correct DIPswitch settings. Replace the converter if it is confirmed to be faulty. Next check the wire from the converter to the begining of the network. A broken wire here can lead to the failure of the entire network.

Since a RS485 network links many PLCs together electrically and in a daisy chain fashion, problems occurring along the RS485 network sometimes affect the operation of the entire network. For example, a broken wire at the terminal of one node may mean that all the PLCs connected after this node become inaccessible by the master. If the RS485 interface of one of the PLCs has short-circuited because of component failure, then the entire network goes down with it too. This is because no other nodes is able to assert proper signals on the two wires that are also common to the shorted device.

Hence when trouble-shooting a faulty RS485 network, it may be necessary to isolate all the PLCs from the network, then connect one PLC at a time back to the network, starting from the node nearest to the host computer. Use network TRiLOGI to check communication with each PLC until the faulty

# **Command/Response Format**

This section describes the detailed formats of the command and response blocks for the entire H-series PLC host-link commands. Only the formats for the point-to-point communication system are presented, but all these commands are available to the multi-point system as well. To use a command for multi-point system, simply add the device ID ( $@nn$ ) before the command header and the FCS at the end of the data (See Section 2 for detailed description of multipoint communication command format).

Since different models of PLCs have different maximum number of inputs, outputs, internal relays, timers and counters, attempts to send commands to an invalid address will result in an error response from the controller. For commands that read ALL the channels such as "RIAL", the response string will contain up to the maximum number of channels available on that PLC. The maximum channel numbers stated in the subsequent parts of this manual is based on the **assumption** that the PLC has 96 inputs, 64 outputs, 256 internal relays, 64 timers and 64 counters. The actual limits on your PLC can be observed during the transfer of your TRiLOGI program into the

controller. You should work with the actual limit of the PLC model you are using and not what's stated in the following sections.

## **1. Device ID Read**

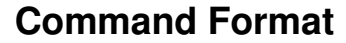

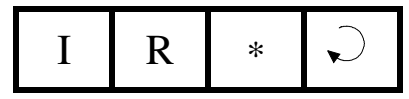

#### **Response Format**

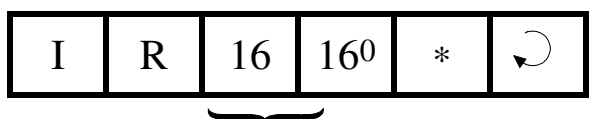

Device ID (00 to FF)

The device ID is to be used for multi-point communication protocol where the host computer can selectively communicate with any controller connected to a common RS485 bus (see Section 2 for details). The ID has no effect for point-to-point communication.

The device ID is stored in the PLC's EEPROM and therefore will remain with the controller until it is next changed.

## **2. Device ID Write**

## **Command Format**

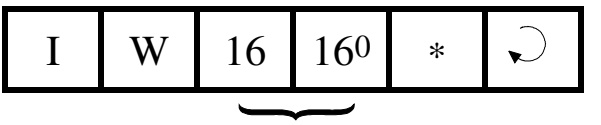

Device ID (00 to FF)

#### **Response Format**

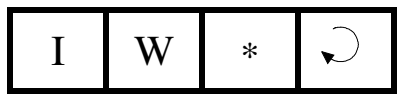

## **3. Read All Inputs**

#### **Command Format**

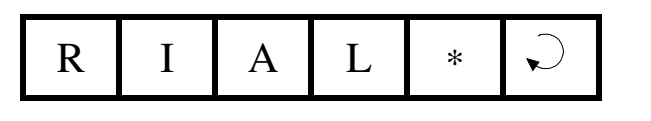

### **Response Format**

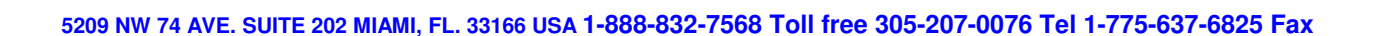

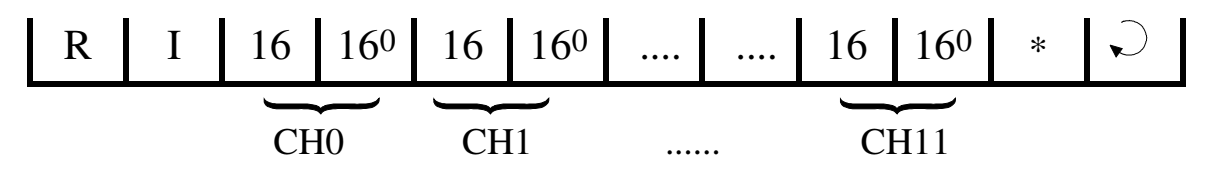

The data part of the response string contains the hexadecimal values of all the input channels from channel #0 to the maximum channel#. The 8-bit inputs of each channel is represented by two bytes ASCII text expression of its hexadecimal value. For example: if inputs 1 to 3 are logic '0's, inputs 4 to 8 are logic '1's and all other inputs are logic '0's, then CH0=1111 1000, which is represented as ASCII characters 'F' and '8'.

#### Definition of Input Channels

The following table shows the input numbers as defined in TRiLOGI's Input entry table corresponding to the input channel number.

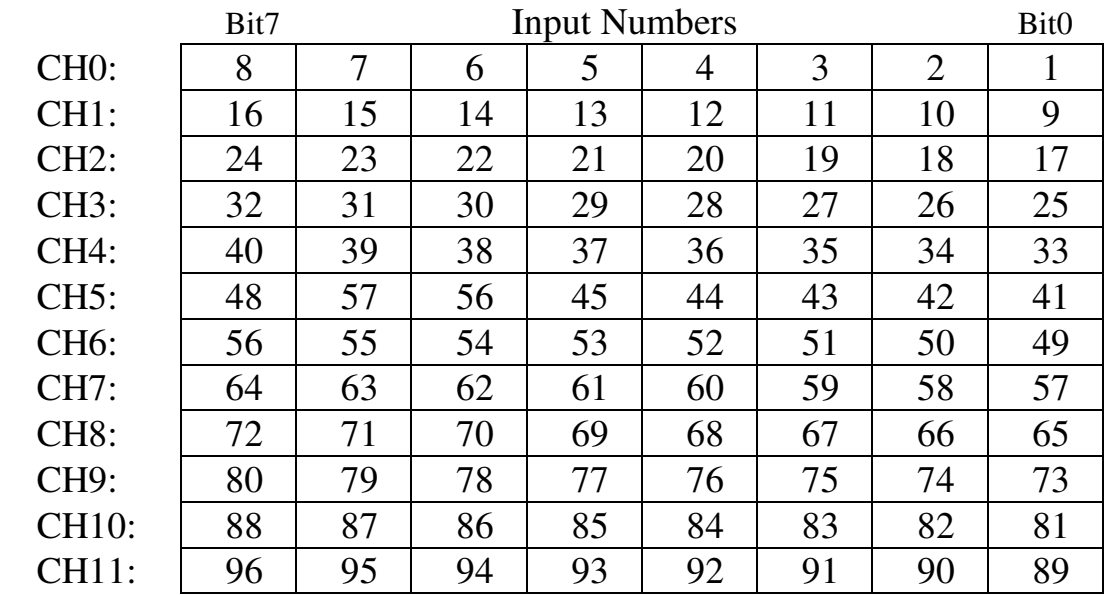

## **4. Read Input Channels**

#### **Command Format**

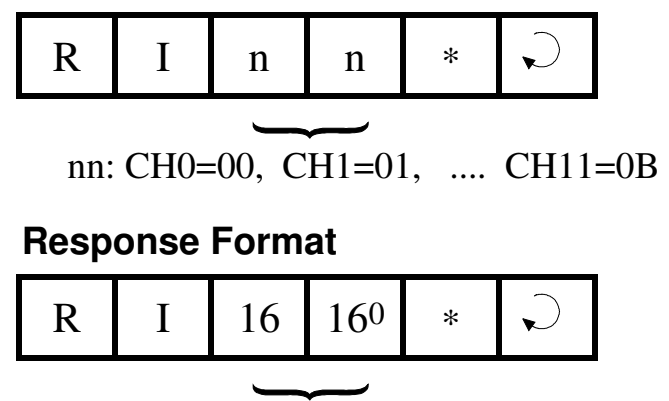

8-bit channel value (Hex)

## **5. Read All Outputs**

 **Command Format** 

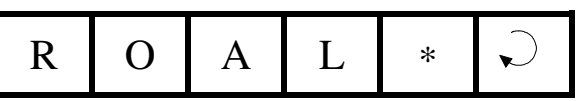

### **Response Format**

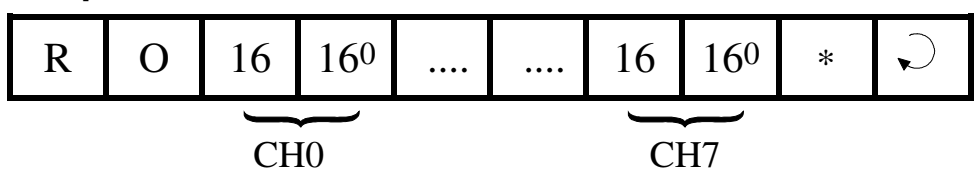

## Definition of Output Channels

The following table shows the physical output number corresponding to the output channels 0 and 1.

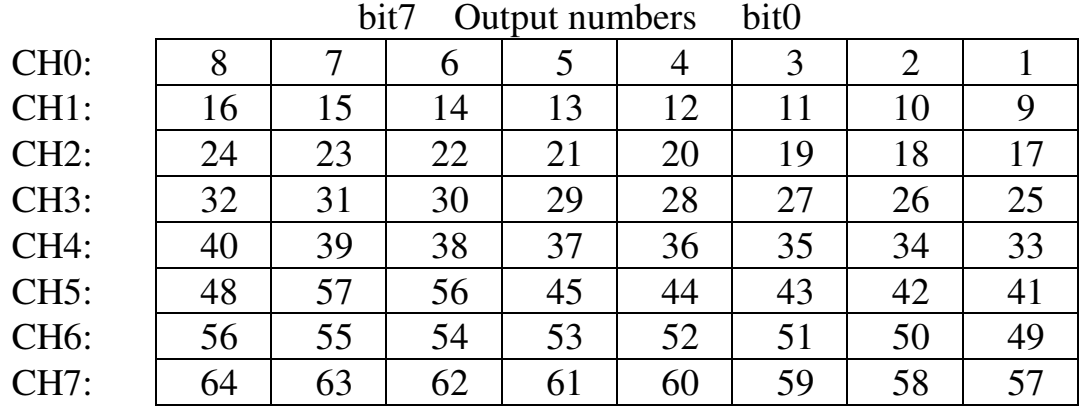

## **6. Read Output Channels**

#### **Command Format**

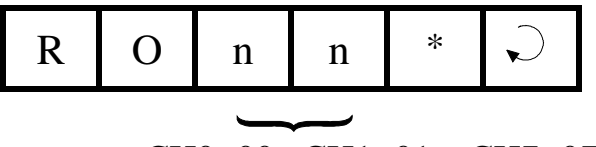

nn: CH0=00, CH1=01, CH7=07

### **Response Format**

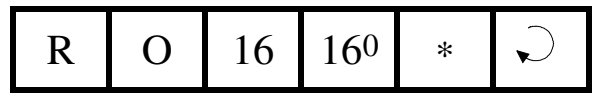

8-bit channel value in Hex

## **7. Read All Relays**

#### **Command Format**

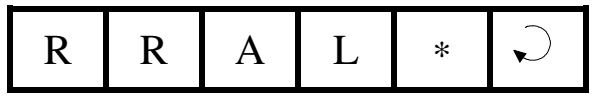

#### **Response Format**

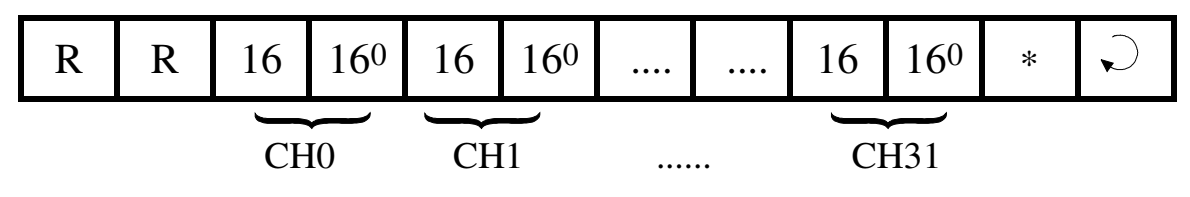

#### Definition of Relay Channels

The table shows the relay numbers defined in TRiLOGI's Relay entry table and their corresponding channel numbers.

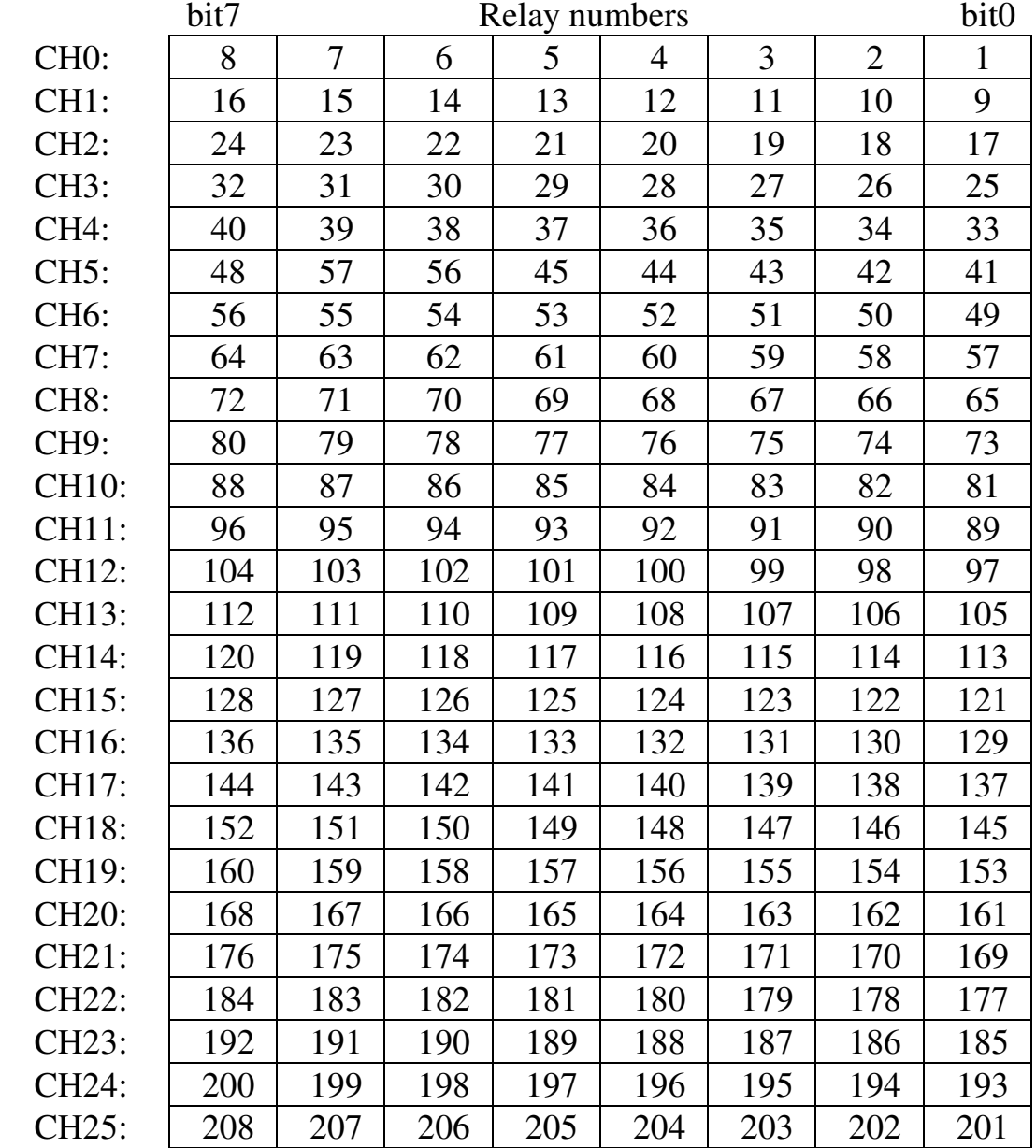

**5209 NW 74 AVE. SUITE 202 MIAMI, FL. 33166 USA 1-888-832-7568 Toll free 305-207-0076 Tel 1-775-637-6825 Fax**

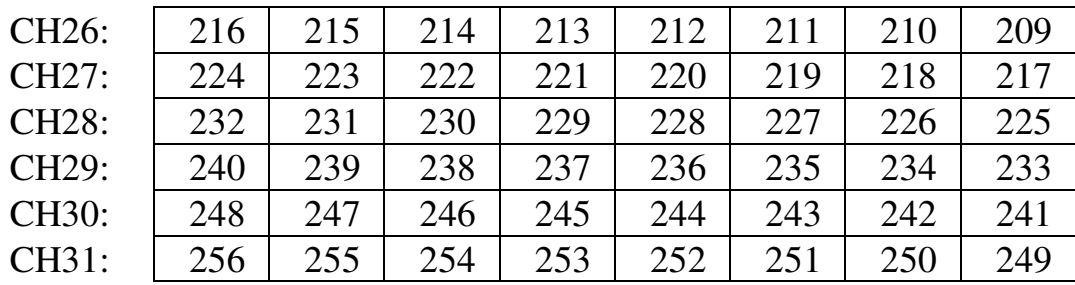

## **8. Read Relay Channels**

 **Command Format** 

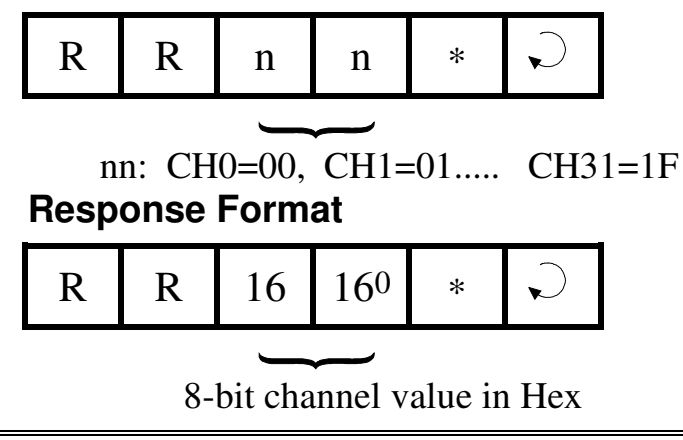

## **9. Read All Timer Contacts**

#### **Command Format**

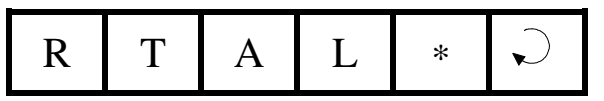

### **Response Format**

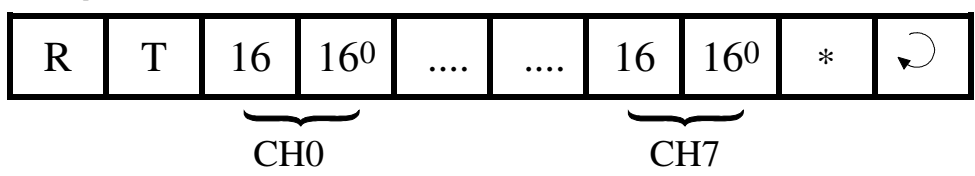

If an energized timer has timed-out, its contact (completion flag) will be read as a "1", otherwise it is read as a "0".

#### Definition of Timer Channels

The following table shows the timer number defined in TRiLOGI's Timer entry table and their corresponding channel numbers.

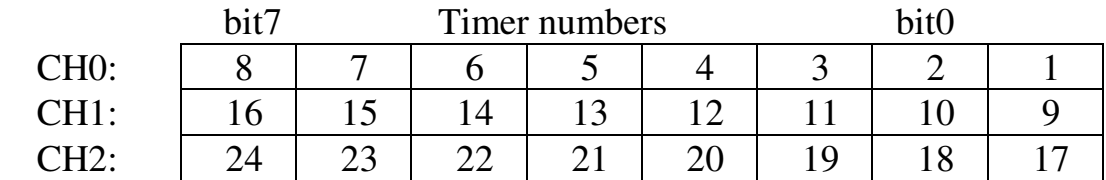

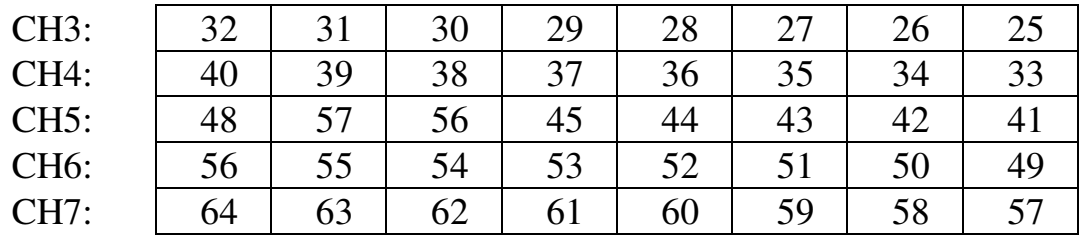

## **10. Read Timer Contacts**

**Command Format** 

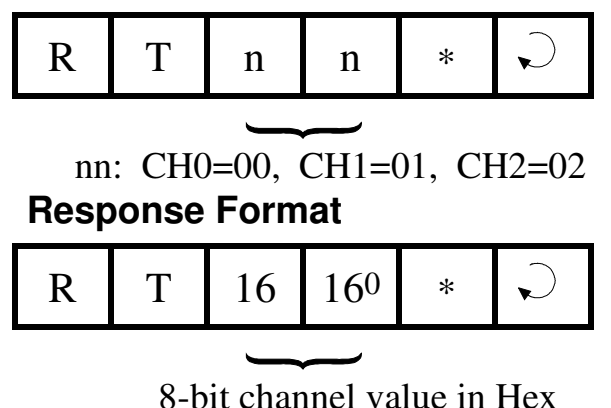

## **11. Read All Counter Contacts**

#### **Command Format**

$$
R C A L * D
$$

#### **Response Format**

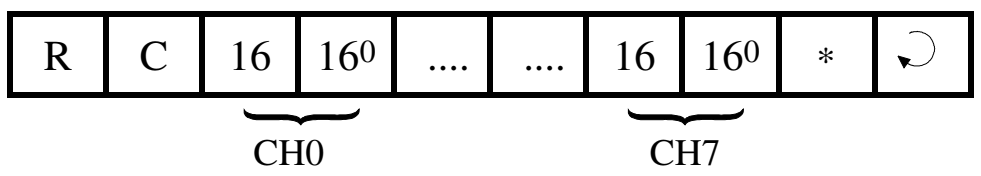

If a counter has counted down to zero, its contact will be read as a "1", otherwise it is read as a "0".

#### Definition of Counter Channels

The following table shows the counter numbers defined in TRiLOGI's Counter entry table and their corresponding channel numbers.

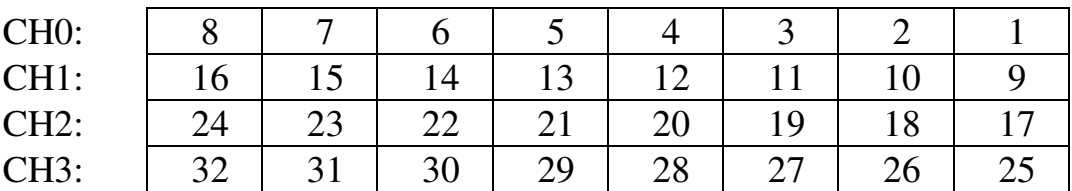

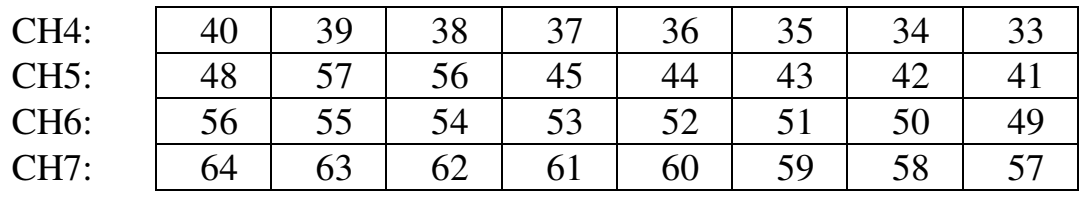

## **12. Read Counter Contacts**

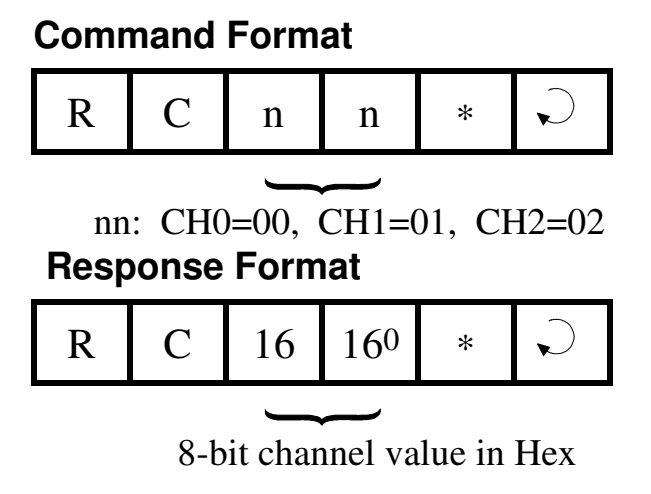

## **13. Read All Timer Present Values**

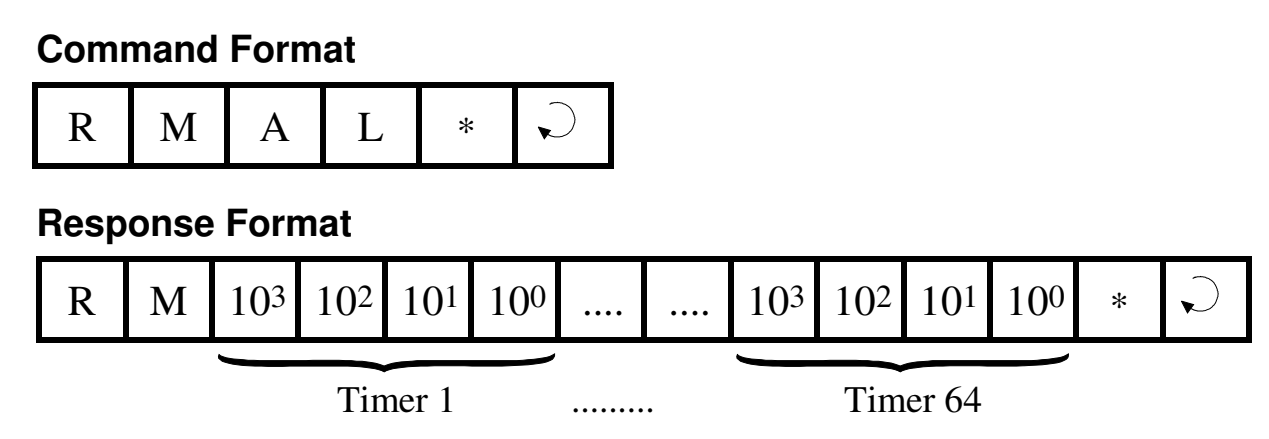

The present values of all the timers are returned in decimal form as four- byte ASCII text characters from 0000 to 9999.

## **14. Read Timer Present Value**

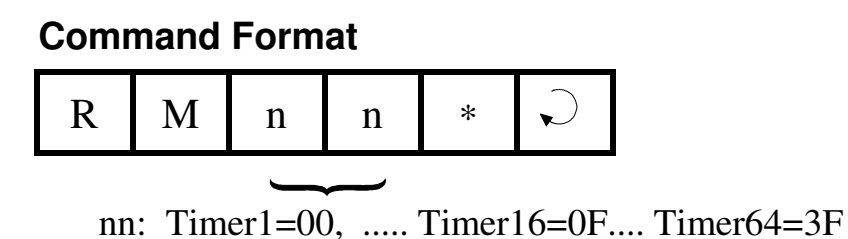

#### **Response Format**

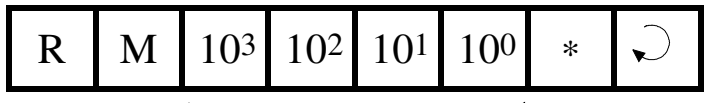

Timer present value in Decimal

# **15. Read All Counter Present Values**

### **Command Format**

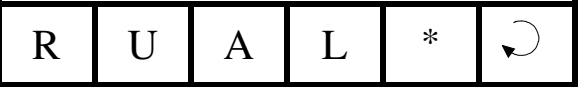

### **Response Format**

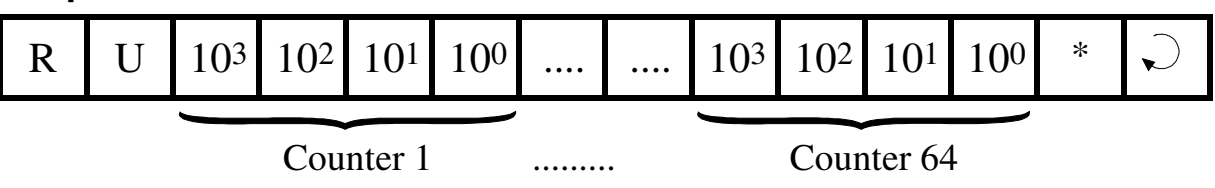

The present values of all the counters are returned in decimal form as four byte ASCII text characters from 0000 to 9999.

# **16. Read Counter Present Value**

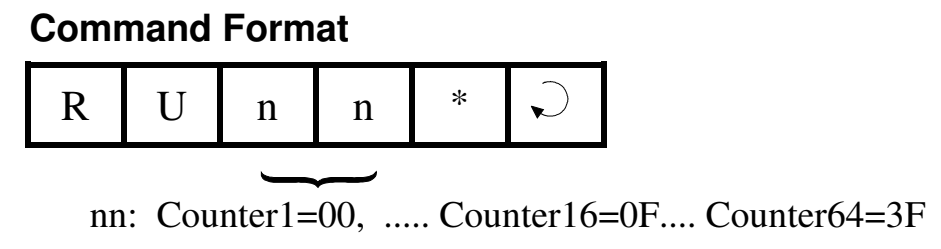

### **Response Format**

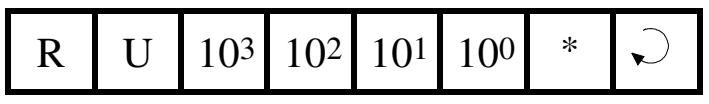

Counter present value in Decimal

## **17. Write Inputs**

### **Command Format**

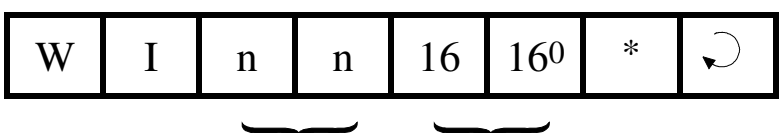

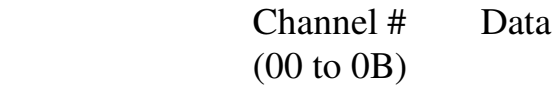

## **Response Format**

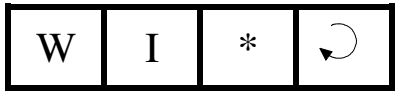

## **18. Write Outputs**

#### **Command Format**

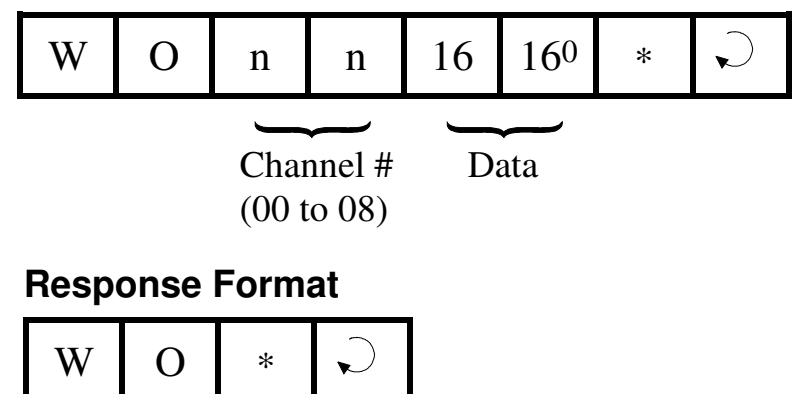

## **19. Write Relay Channel**

## **Command Format**   $\bigcup$ W R n n 16 160  $*$  Channel # Data (00 to 0F)  **Response Format**   $\bigcup$  $W R$   $*$

## **20. Write Timer Present Value**

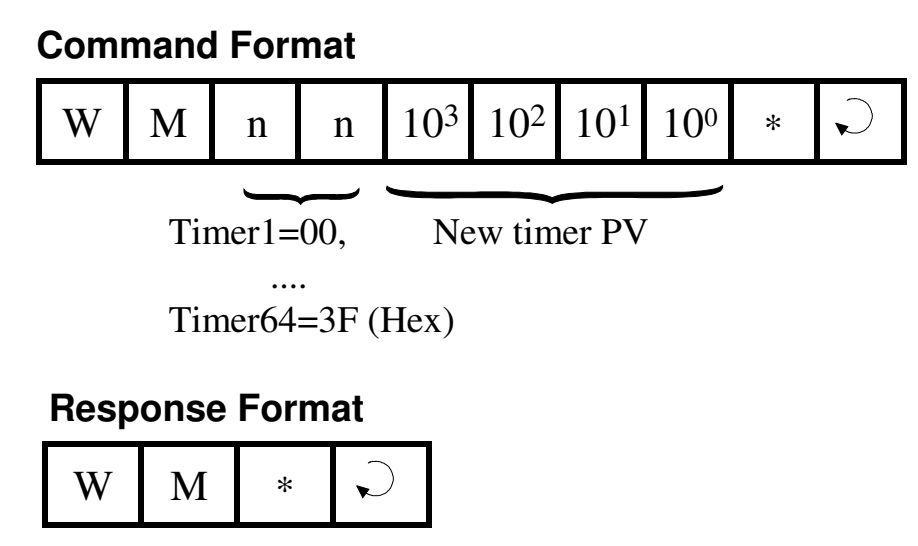

## **21. Write Counter Present Value**

### **Command Format**

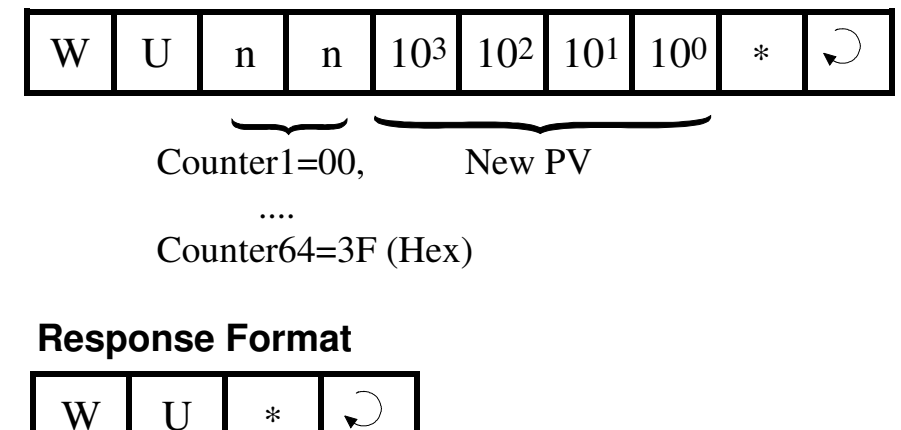

## **22. Baud Rate Write**

#### **Command Format**

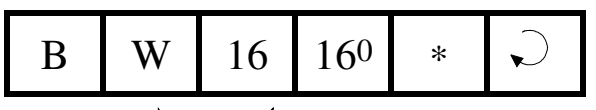

Baud Rate No. (00 to 06)

#### **Response Format**

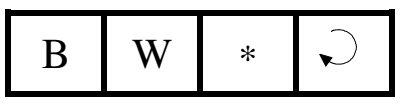

Some of the H-series PLC can be configured to communicate at baud rate of between 1200 and 38,400 baud. The BW command is used to defined the desired baud rate. Each Baud Rate No (00 to 06) corresponds to a particular baud rate, as follow:

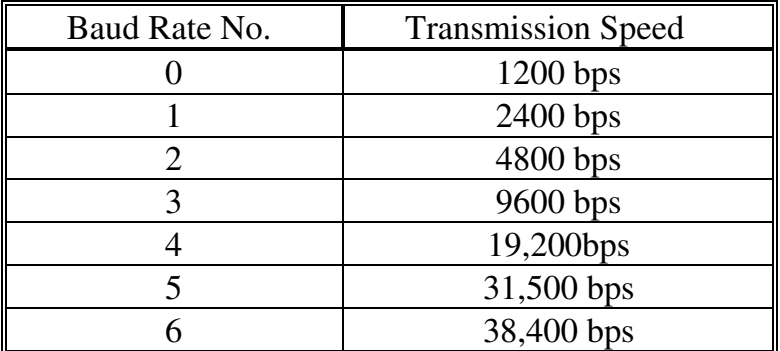

The baud rate number is stored in the PLC's EEPROM until it is overwritten by the "BW" command again.

Note that for T20H, T28H and T44H controller which has only one serial port, the new baud rate will only take effect if their respective DIP switch SW1-3 is set to the "ON" position when the PLC is first turned ON. Otherwise, the PLC is automatically configured to communicate at 9600 baud. If it is desirable to temporarily use the standard 9600 baud rate, you may turn OFF DIP switch SW1- 3 and then reset the processor.

For PLCs with two serial ports such as the T64H-Relay, the RS232C port is always fixed to communicate at 9600 baud. The "BW" command defines the baud rate setting for the RS485 port. This ensure that you can always communicate with the PLC via the RS232C port, regardless of the baud rate setting of the RS485 port.

## **23. Baud Rate Read**

#### **Command Format**

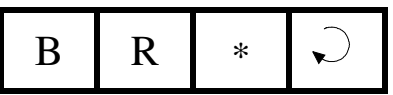

 **Response Format** 

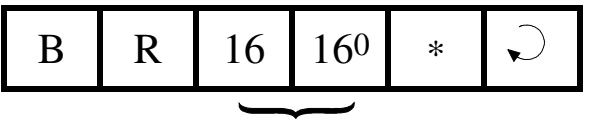

Baud Rate No. (00 to 06)

## **24. Halting the PLC**

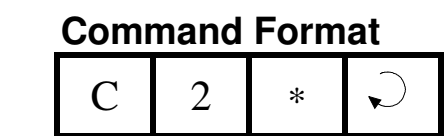

#### **Response Format**

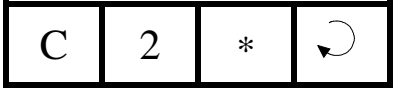

When the PLC receives this command, it temporarily halts the execution of the PLC's ladder program. The PLC continues to process host link commands sent to it until it receives a resume command.

## **25. Resume PLC Operation**

#### **Command Format**

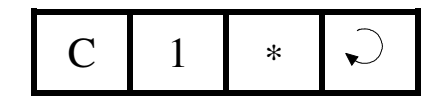

#### **Response Format**

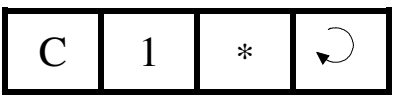

When the PLC receives this command, it will resume execution of the ladder program if it has been halted previously by the "C2" command. Otherwise, this command has no effect.

## **26. Host Communication Program Examples**

Two sample programs, one written in Microsoft GWBASIC (HOSTCOMM.bas) and the other written in Borland International's Turbo C (HOSTCOMM.C), are provided in the TRiLOGI distribution diskette to help programmers get started. Both programs essentially perform the same functions, as follows:

- (a) Prompt user to enter the desired command block via the PC's keyboard.
- (b) Initiate a communication session (for point-to-point protocol only) and send the command string to the controller.
- (c) Wait to receive the response block from PLC and display the response block on the PC's screen.

These two programs incorporate all the codes needed to communicate successfully with the T20/28/44H in either BASIC or C language using the point-to-point protocol. Programmers can therefore build their applications using either of the programs as building blocks.

For those who wish to experiment with the RS485 network, A program "Host485.C" in Turbo C language has also been included. This program assumes that an RS232-to-RS485 adapter is used such that the direction of communication of the RS485 bus is controlled by the state of /RTS line of the RS232C. This program accepts both point-to-point and multipoint commands from the keyboard and automatically initiates the correct communication protocol with the control. If your RS485 adapter works differently then you must modify the functions "transmit485()" and "receive485()" to control the direction of the half-duplex RS485 bus. Please refer to the technical manual of your RS485 adapter for details.

Although written for RS485 bus, you can also experiment with this program using PLC's RS232 interface, you would however not be able to link more than one H-series PLC to the host PC in this case.

## **27. Applications of Host Communication Capabilities**

The H-series PLC's host-link capability gives rise to a number of possibilities of using the controller in tandem with a host computer for control jobs that require a higher level of intelligence for decision making.

Since the host computer only needs one serial port to interface with the PLC, an inexpensive laptop, palmtop or notebook computer can be used both as a programming console as well as a high level decision maker for controlling the target machine.

The following are some possibilities and suggestions for using the host communication ability of the H-series controller:

#### **i) Combining ladder logic program and host computer processing**

 Use ladder logic program to perform all the tedious, repetitive logic control tasks which often pose headaches to high-level language programmers. If a host computer decision is required to execute a certain logic sequence, then use any internal relay as the triggering input. The high level language program running on a host computer can then trigger the desired logic sequence by turning on or off the corresponding relay.

 The ladder logic program can use any of its outputs or relays as a flag to indicate to the host processor that a certain logic state has been reached and requires the host computer's attention. The host computer will periodically monitor the corresponding flag(s) to make further program decisions.

### **ii) Using the PLC as a remote I/O interface**

 If you transfer a blank program to the PLC, all the inputs and outputs can be directly controlled by the host computer. The PLC thus effectively becomes a slave I/O processor, accepting only commands from the host computer and then reading from or writing to the corresponding input and output channels as specified in the command. While this may be a waste of the logic processing power of the CPU, it may be useful if the application needs the host computer to directly control all the inputs and the outputs.

### **iii) I/O sharing: host computer utilizing the I/Os not used by ladder logic program**

 The host computer may directly turn on or turn off any of the output points which are not controlled by the ladder logic program (i.e. these outputs do not appear as "coil symbol ------( )" in TRiLOGI). Thus it is possible for a host computer to make use of the unused inputs and outputs of the PLC for its own control purposes without affecting the underlying ladder logic program that is currently running.

**Caution:** If the host computer attempts to control an output that is already used by the ladder logic program and a conflict in the output logic state occurs, the output will change its state, but only momentarily and will return to the value decided by the outcome of the ladder logic program in the next scan time. This might result in a short pulse of width less than 1 scan time being sent to the output terminal.

> If this is undesirable, then it is the responsibility of the host computer programmer to prevent this from happening. Since the host computer can only read or write to the controller in terms of an 8-bit channel at a time, bit-masking technique is needed if a channel of output is to be shared by the ladder logic program as well as the host computer.

# **Conditions of Sale and Product Warranty**

Triangle Research International Pte Ltd (Singapore) and the Buyer agree to the following terms and conditions of Sale and Purchase:

- 1. The H-series Ladder Logic Programmable Controllers which includes T20H/T28H/T44H/T40H/T64H etc is guaranteed against defects in materials or workmanship for a period of one year from the date of registered purchase. Any unit which is found to be defective will, at the discretion of Triangle Research, be repaired or replaced.
- 2. Triangle Research will not be responsible for the repair or replacement of any unit damaged by user modification, negligence, abuse and mishandling, or improper installation.
- 3. Triangle Research is not responsible to the Buyer for any loss or claim of special or consequential damages.
- 4. Products distributed, but not manufactured by Triangle Research, carry the full original manufacturers warranty. Such products include, but are not limited to: power supplies, sensors, I/O modules, and battery backed RAM.
- 5. Triangle Research reserves the right to alter any feature or specification at any time.

# **Copyright Notice and Disclaimer**

TRiLOGI Version 1.x, 2.x, and 3.x are trademarks and copyrights (c) 1989 to 1996 of TRIANGLE RESEARCH INTERNATIONAL PTE LTD.

All rights reserved. No parts of this manual may be reproduced in any form without the express written permission of TRIANGLE RESEARCH.

TRIANGLE RESEARCH makes no representations or warranties with respect to the contents hereof. In addition, information contained herein are subject to change without notice. Every precaution has been taken in the preparation of this manual. Nevertheless, TRIANGLE RESEARCH assumes no responsibility for errors or omissions or any damages resulting from the use of the information contained in this publication.

IBM PC, XT and AT are trademarks of International Business Machines Corp.

MSDOS is a trademark of Microsoft Inc.